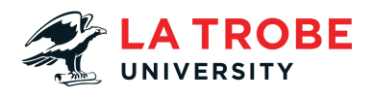

## **How to Install Office 365 Transcript**

In this video we're going to take you through how to install Office 365 on your personal device using your La Trobe student account.

On our La Trobe website we're just going to head to La Trobe students on the top left-hand side and we're just going to scroll down to our popular links section and select email.

This is going to take you to a page where you can see you can click in "Log in to Office 365"

Now this may auto sign you into your emails if you're already logged in such as mine on the screen.

And then what you are going to do is hit the little 9 cube in the top right-hand side and click "Microsoft 365"

As this is loaded you can see it's loading the screen now. And you should see, you might get a little pop up that you have to close.

And then you should see a button that says "Install apps" and this will drop down and you can download Office 365.

This is going to download the set-up file and then it'll start the process of installing it on your device.

Please note that this can take a long time as Microsoft Office 365 can be a big file.

Now that this has said it has installed. You just click close and now you should be able to just search for Word or other Microsoft Office 365 application that should now be installed on your device.

We hope you found this video helpful. If you do have any other questions or need any support please just contact us on our details listed below.